# adonas lövadés **Telehealth**

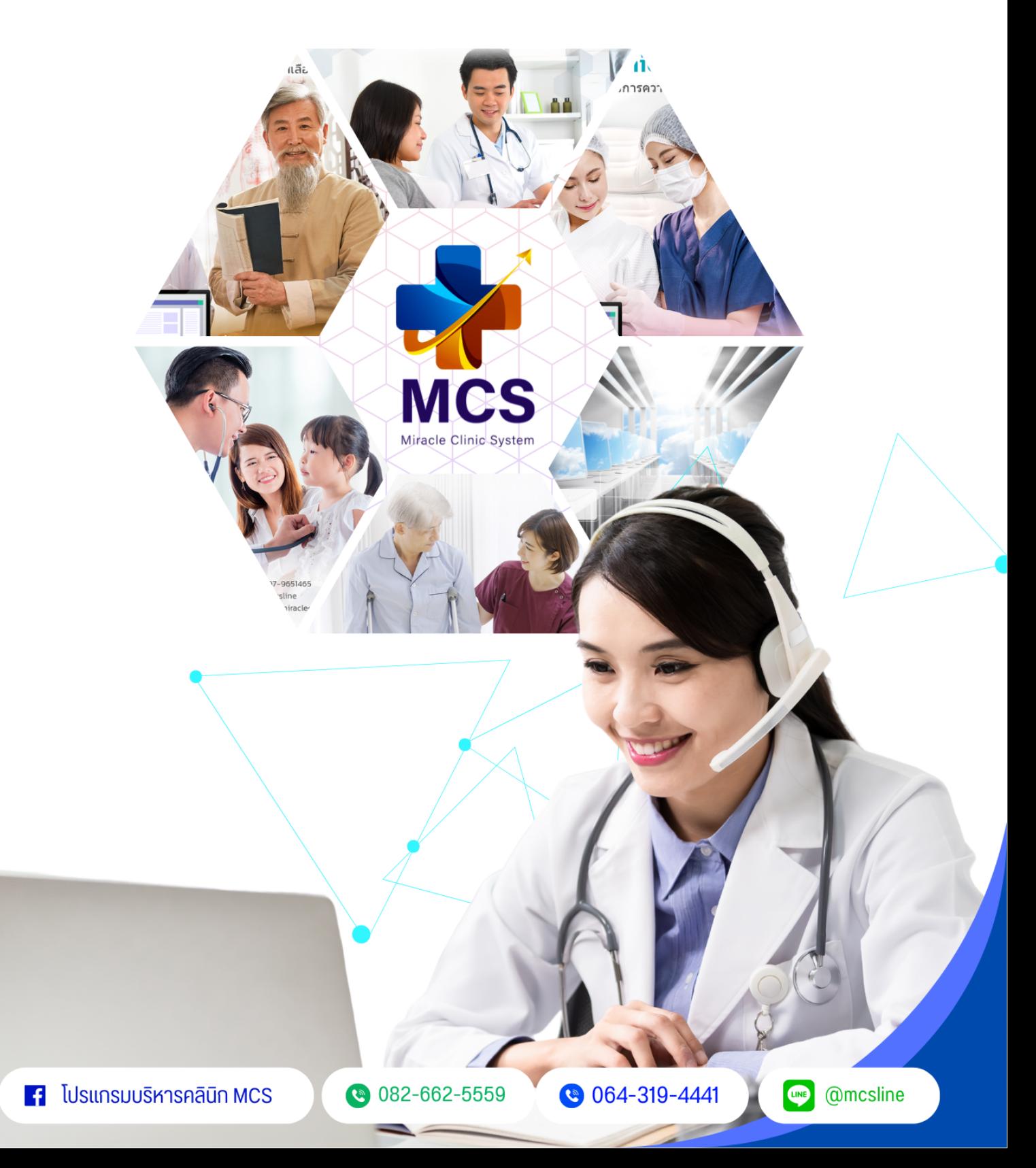

# **Telehealth**

การใช้งานฟังค์ชั่นวีดีโอคอลระหว่างคลินิกกับทางลูกค้าของระบบ MCS

-ทำการคลิกที่หัวข้อ Teleconsult (Beta) > Telehealth

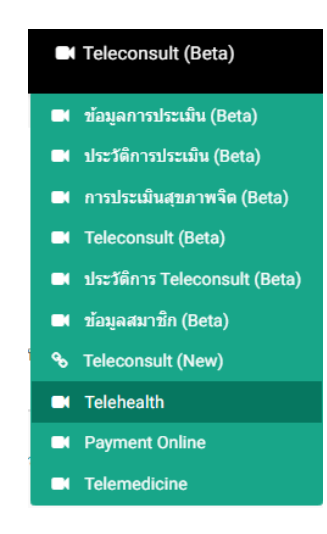

-กดปุ่ม +เพิ่ม ระบบจะแสดงหน้าต่างให้สร้างห้องประชุมขึ้นมา

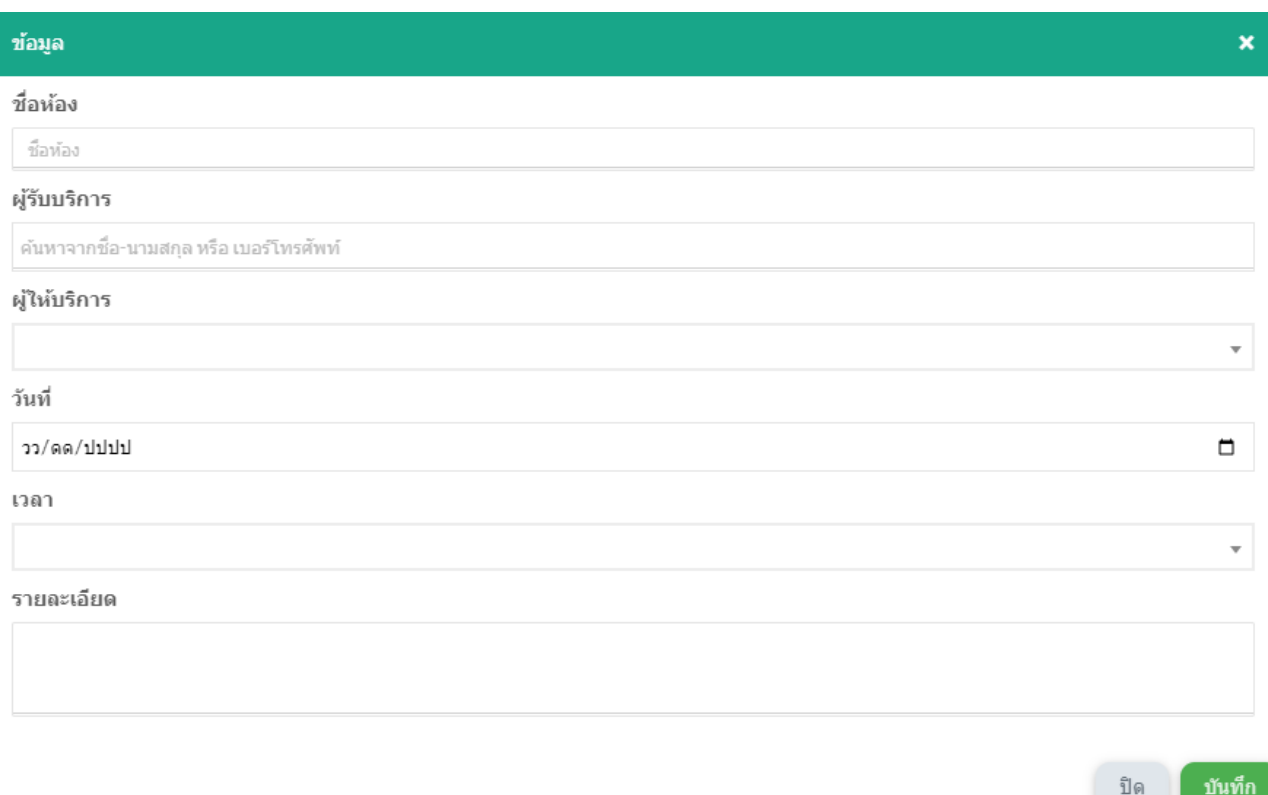

### ชื่อห้อง

### ปรึกษาแพทย์ออนไลน์

# ชื่อห้อง

-สามารถตั้งชื่อห้องที่จะทำการ <sub>Telemed</sub> กับทางลูกค้า

### ผู้รับบริการ

ลินล

67000228 ลินลดา ยืนยง

### <u>ผู้รับบริการ</u>

-สามารถระบุชื่อผู้ลูกค้าที่จะร่วม <sub>Telemed</sub> ในช่องผู้รับบริการ

-จะต้องทำการลงทะเบียนลูกค้าที่หน้าข้อมูลลูกค้า > ทะเบียนลูกค้า ก่อนถึงจะสามารถเพิ่มชื่อในช่องผู้รับบริการได้

### ผู้ให้บริการ

ใม่ระบุผู้ให้บริการ

อธิการ เจริญธรรม

# <u>ผู้ให้บริการ</u>

-สามารถระบุชื่อแพทย์ที่ช่องผู้ให้บริการ

-รายชื่อแพทย์ทางระบบจะดึงข้อมูลตามชื่อ <sub>User</sub> ที่ถูกบันทึกที่หน้าตั้งค่า > จัดการผู้ใช้งาน

### วันที่

# วันที่

-สามารถระบุวันที่ ที่ต้องการ <sub>Telemed</sub> โดยการกดปุ่มปฏิทินด้านขวาสุดในช่อง

\*หัวข้อวันที่ระบบจะดึงข้อมูลตามรายละเอียดข้อมูลตารางลงตรวจ(New) ของแพทย์จะต้องลงข้อมูลลงเวรแพทย์ที่หน้า  $\stackrel{*}{\mathfrak{g}}$ งค่า > ตารางลงตรวจ(New) เสมอ

### เวลา

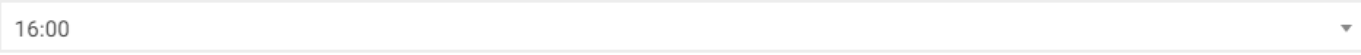

### เวลา

-ระบบจะดึงข้อมูลตามเวลาที่แพทย์มีลงตรวจตามหน้าตารางลงตรวจ(New)

 $*$ หากไม่ลงข้อมูลตารางลงตรวจ(New)ระบบจะไม่แสดงเวลา No results found

รายละเอียด

รายละเอียด

-สามารถระบุรายละเอียดที่เกี่ยวข้อหลับการ <sub>Telemed</sub> ในช่องด้านล่าง

 $\Box$ 

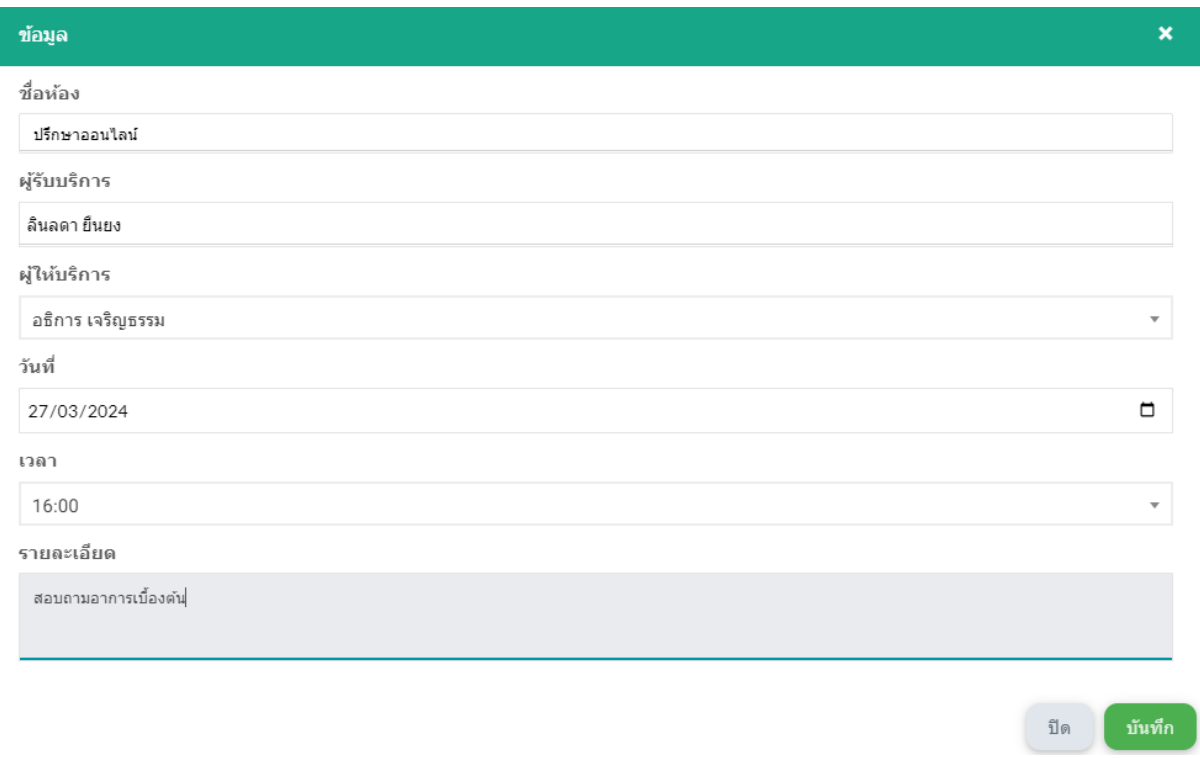

-หลังจากกรอกข้อมูลครบถ้วนสามารถกดปุ่มบันทึก ระบจะสร้างข้อมูลห้อง Telemed ขึ้นให้ดังภาพด้านล่าง

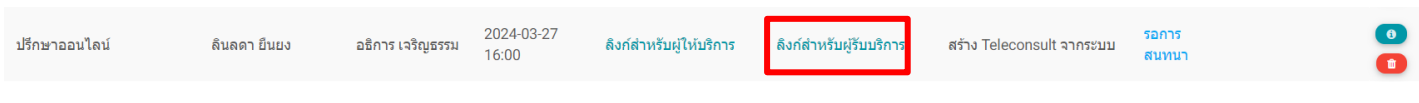

-ให้ทำการกดคลิกที่ตัวหนังสือสีฟ้า ลิงก์สำหรับผู้รับบริการ หลังจากกดแล้วระบบจะทำการคัดลอกลิงก์นี้อัตโนมัติ

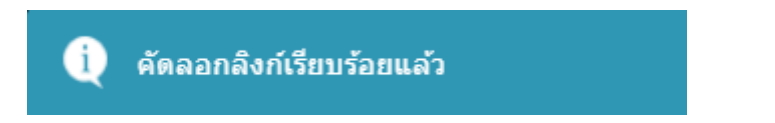

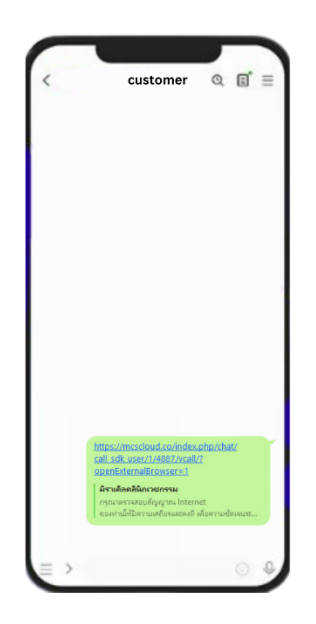

-จากนั้นส่งลิงก์ที่คัดลอกนี้ให้กับลูกค้าผ่านช่องทาง social media ที่ลูกค้าสะดวกรับลิงก์

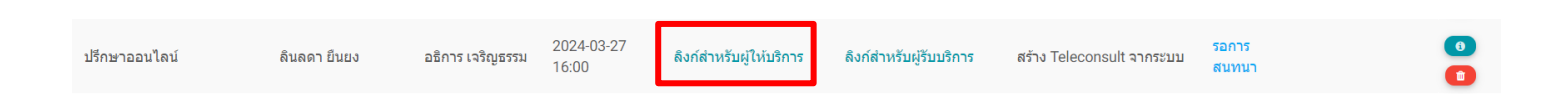

# -ส่วนของฝั่งแพทย์เมื่อถึงเวลานัดหมาย <sub>Telemed</sub> แล้วสามารถกดตัวหนังสือสีฟ้า ลิงก์สำหรับผู้ให้บริการ

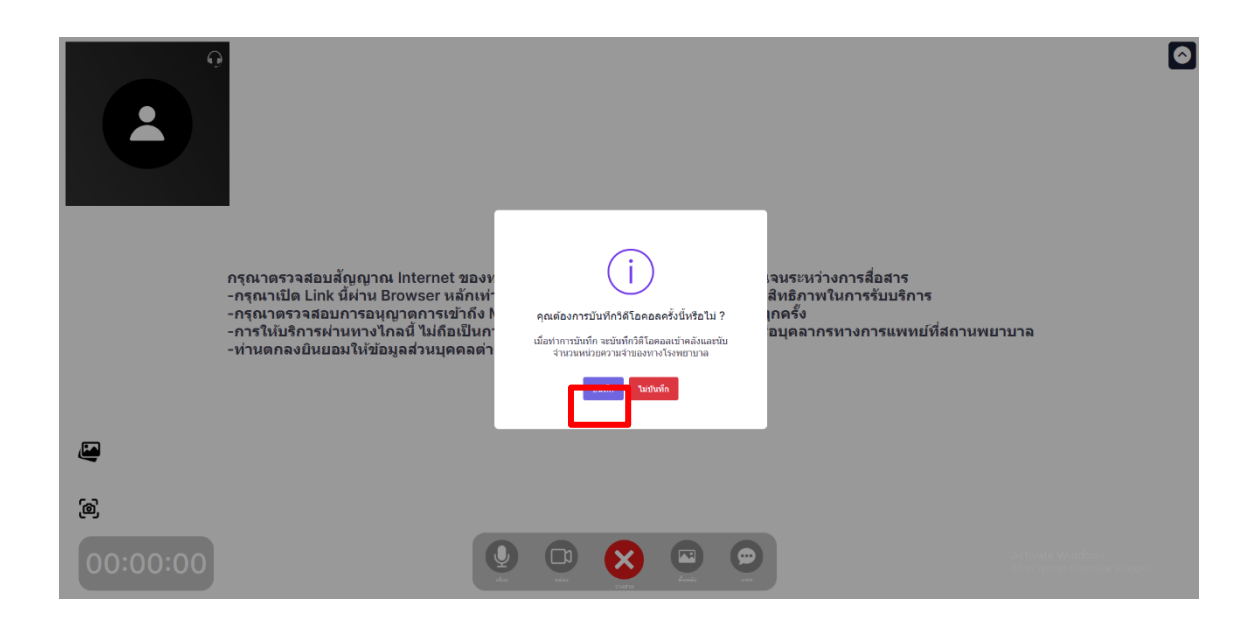

-ระบบจะแสดงหน้าต่าง Telemed ขึ้นมา หากต้องการบันทึก VDO ในระหว่างสนทนาหากต้องการบันทึกวิดีโอในขณะที่ สนทนาสามารถกดปุ่ม <u>บันทึก</u> แต่ถ้าไม่ต้องการบันทึก VDO ในระหว่างสนทนาให้กดปุ่ม <u>ไม่บันทึก</u>

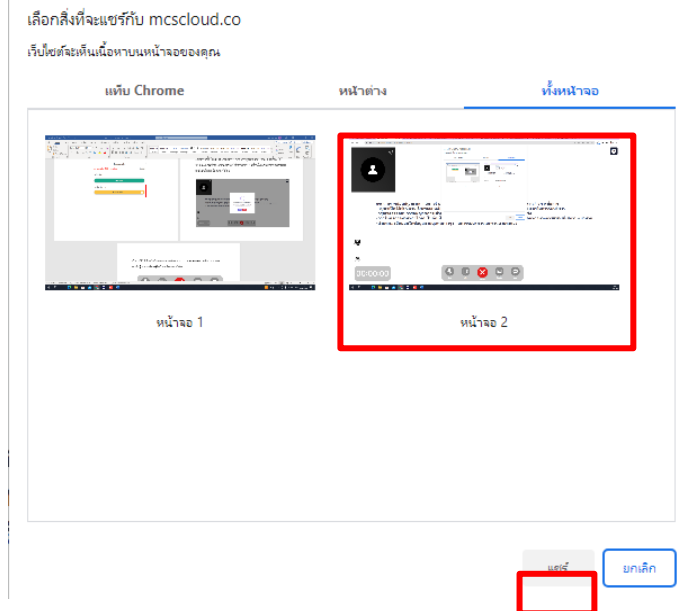

## กรณีบันทึก vpo ระหว่างสนทนา

-ระบบจะแสดงจอหน้าที่ต้องการบันทึก ให้กดเลือกหน้าจอที่กำลัง <sub>Telemed</sub> แล้วกดปุ่มแชร์

-หลังกดแชร์แล้วสามารถสนทนากับทางลูกค้าเลยระบบจะทำการบักทึก

-ไม่ต้องกดซ่อนแถบกำลังแชร์หน้าจอของคุณ

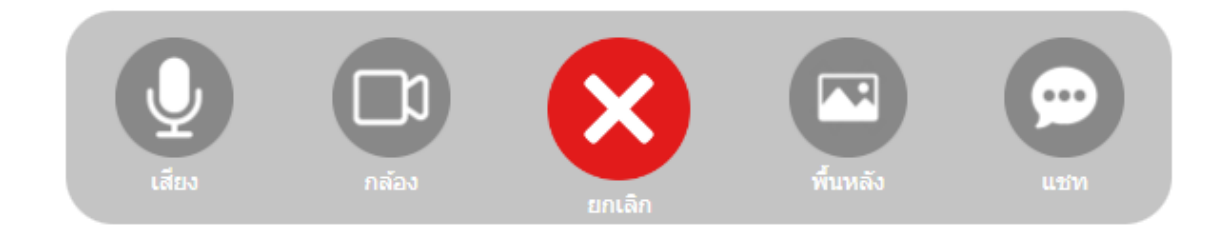

### หลังจากจบบทสนทนา

-กรณีไม่ได้กดบันทึก vpo ระหว่างสนทนาให้กดกากบาทวางสายได้เลย -กรณีบันทึกบทสนทนาให้กดหยุดแชร์

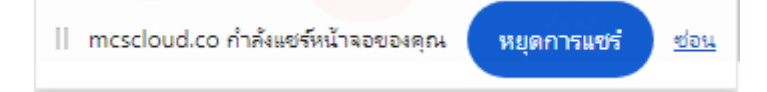

# แจ้งเดือน

กำลังดำเนินการบันทึกวิดีโอ กรุณารอสักครู่

# $( )$

-ระบบจะแสดงหน้างต่างแจ้งเตือนตามภาพด้านบนขึ้นมา ให้รอจนกว่าหน้าต่างนี้จะหายไป

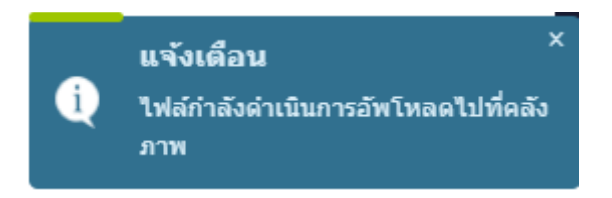

-เมื่อหน้าต่างหายไประบบจะแสดงกล่อง notification ขึ้นที่มุมขวาของหน้าจอ รอให้เส้นสีเขียวแสดงจนเต็มเสร็จค่อย ทำการกดกากบาทวางสาย

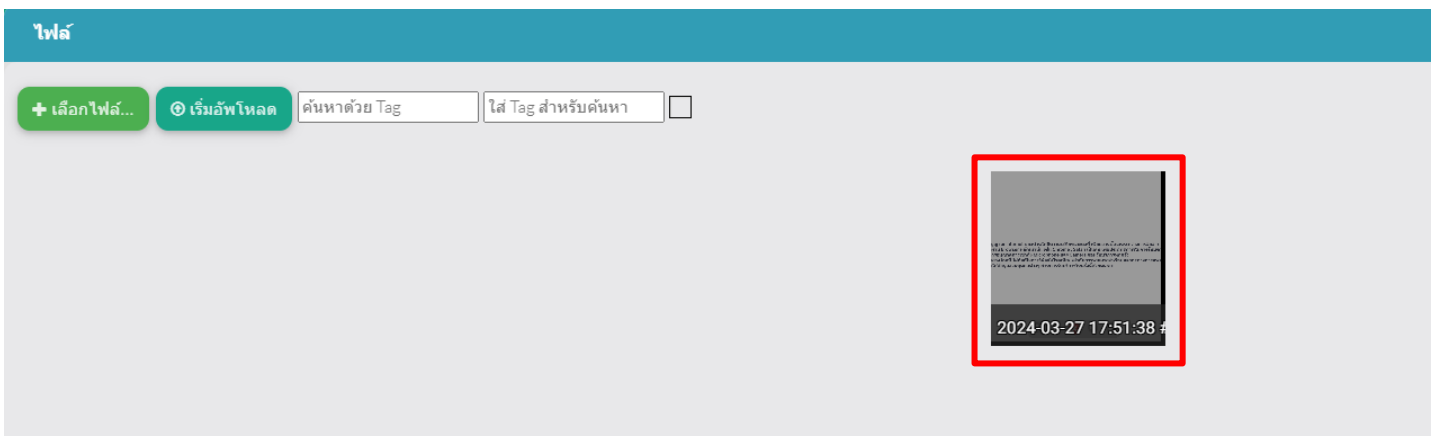

-v<mark>DO สนทนาจะถูกบันทึกอยู่ที่คลังภาพของลูกค้าที่สนทนาให้อัตโนมัติ</mark>